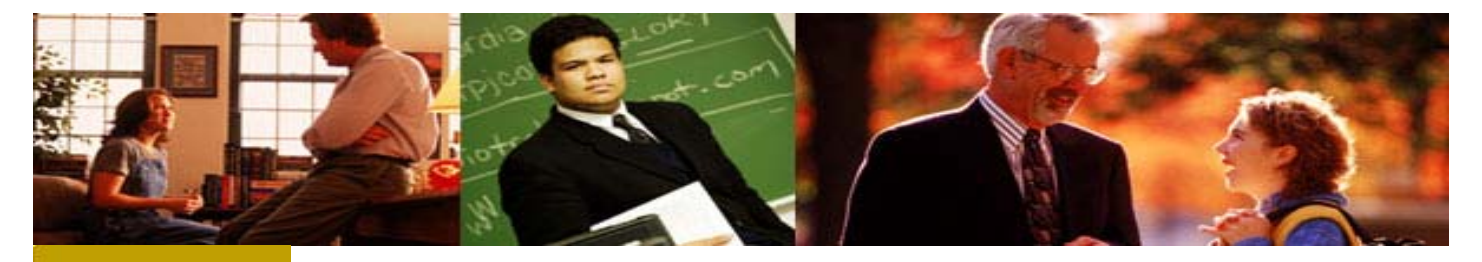

# <u>arin</u> Impressions

**The Open Mind Company Newsletter**

July 2009. Vol 2 Num 7

### **o facilitate the access to information and ideas by providing affordable library management solutions**

In This Issue

ATTENTION !!

The Fetch Feature

Mandarin Textbook Module

Remove Fields from Enhanced Search

### Quick Links

More About Us Products Services Contact Us

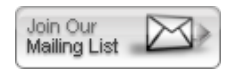

### **ATTENTION**  Web OPAC and OASIS SYNDETICS USERS

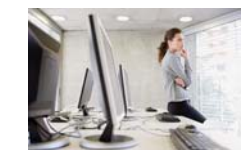

The new Web OPAC 2.12/Oasis 1.6 now supports retrieving Syndetics cover images directly from the Syndetics servers. This means an improved enrichment experience for your users. The number and quality of cover images that display in the results is greatly enhanced with picture images for the newest titles.

This is a required update for Web OPAC and Oasis users that have Syndetics.

To determine if you are running Web OPAC

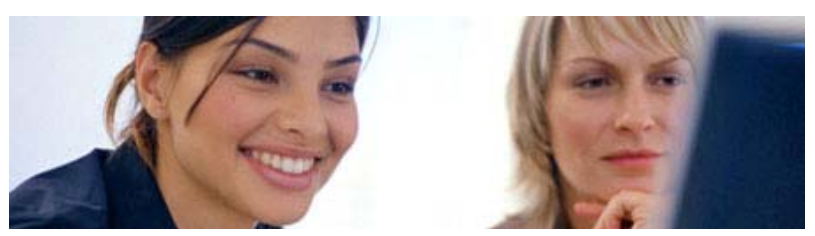

## **Type, Scan, Search and...Fetch**

The Fetch feature in the Cataloging module allows you to type or scan multiple ISBN numbers into a file.

A Z39.50 database of your choice will then search for the MARC records, returning a file that can be imported into Oasis.

Here is an easy, step-by-step process to complete this process:

- 1. Log into Oasis and go to the Cataloging tab.
- 2. Click on Cataloging Tools.
- 3. Click the ISBN/ISSN Fetch tab.
- 4. Select your Z39.50 Databases.
- 5. Type or scan a list of ISBN numbers in the ISBN/ISSN List section.
- 6. Name the file in Uploaded File Name (i.e.: today's date).
- 7. Click the Fetch button.
- 8. The records will be downloaded from the Z39.50 database.
- 9. Click the Import tab; you will see your file name there.

Now import your file.

- 1. Under Import, click on the down arrow and choose Bibliographic Records.
- 2. Look for the file name on the list and click on Import next to the file.
- 3. Click on Next for steps 1 and 2 of Data Import.
- On step 3 of Data Import, choose the default group for the records (Ex: 4. General Collection).
- 5. Click on Finish.

ISBN numbers may also be scanned into a tricoder and uploaded to WordPad. Once they are uploaded, copy and paste the list into the ISBN/ISSN List section. Then continue the process starting with Step 6.

Ver. 2.0 just check the URL or web address in your browser. If it has M3 on it, it is an older version. The newer version of Web OPAC has M4 in the URL.

If you are using Web OPAC version 2.0 or older, please contact customer service at custserve@mlasolutions.com or call 800 426 7477 ext 701 and we can mail you a CD.

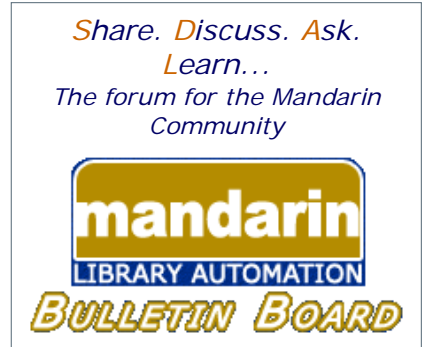

The Mandarin Forum allows you and your colleagues throughout the world to share valuable information, give and receive important tips and open discussions on areas relevant to you and your library.

Join now and take advantage of this free, open and comprehensive resource open only to Mandarin clients.

Here's how:

- Current customers can access the Mandarin Forum through the Customer's Corner.
- Log in and choose Mandarin Community (lower right corner) and then User's Discussion Board.

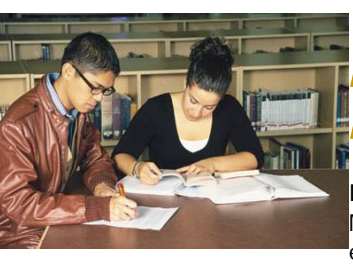

# **Mandarin Textbook** Module

Do you know where your Textbooks are? Mandarin can help you save money by eliminating lost textbooks.

Mandarin's Textbook Module adds a textbook database to your M3 or Oasis system, allowing you to track, catalog and maintain your textbook collection separately from your library collection.

The Mandarin Textbook module is integrated into each client module, eliminating the process of transferring or re-entering student and textbook data into a separate textbook module. All textbook functions are performed in Cataloging, Circulation, OPAC, Inventory, Group Editor and ReportTool. The Textbook Module also includes 20 textbook-related reports. Custom reports are also available at no additional cost.

For more information, or to purchase the Textbook Module, contact Mandarin Order and Customer Service at (800) 426-7477 or email us at automation@mlasolutions.com

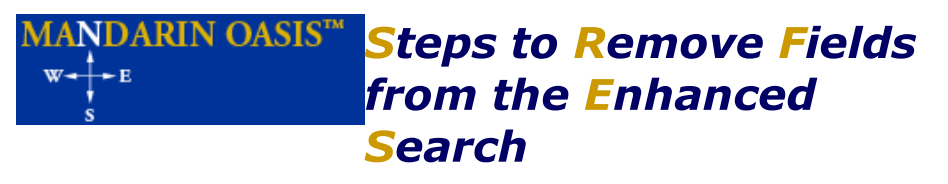

The Enhanced Search screen of the Oasis or Web Opac gives patrons the ability to search by material type. Some libraries may not have all the different material types listed in their collections, and may therefore want to eliminate those material types from view. Below are some quick and easy steps to do that.

- Enter your user name and password into Oasis setup.

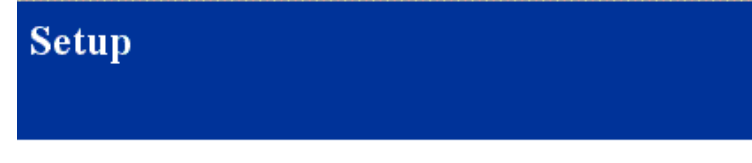

Please enter the Oasis Setup username/password.

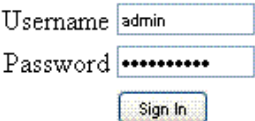

- Under Installations edit the default library.

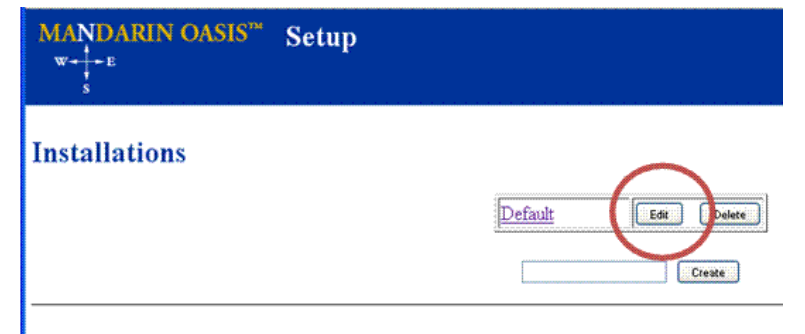

### **IP Address Routing**

#### - Select Material Types from the tool bar.

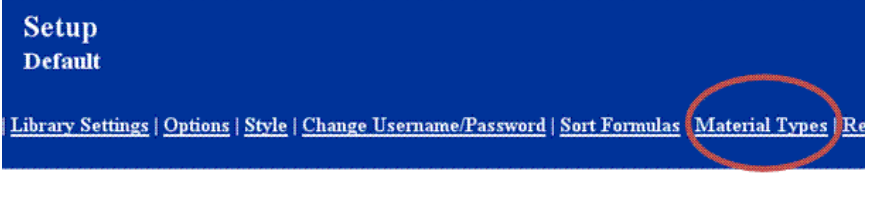

#### ion

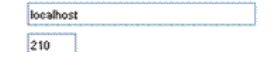

- You will then see a variety of Material Types listed. Click the Delete button next to the Material Type you wish to delete.

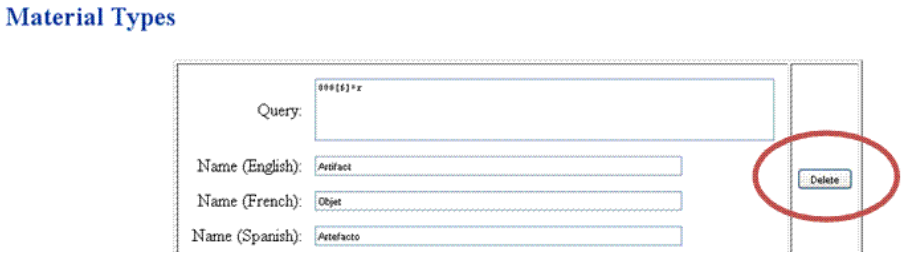

- When you are finished, scroll to the bottom of the screen and click the save button.

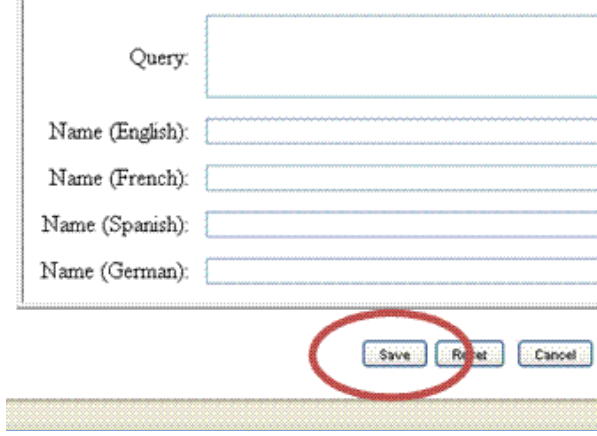

The Mandarin Team Mandarin Library Automation www.mlasolutions.com

Get in touch with us by phone or e-mail, it's easy:

- To request a consultation with a library automation specialist, click here.
- To request a live webinar with a library automation specialist, click here.
- To request instructions for a free sample data conversion, click here.
- -
	-
	- For Technical Assistance,<br>
	o e-mail: <u>support@mlasolutions.com</u><br>
	o Phone: +1 561 995 4010 ext. 4<br>
	o Toll Free:1 800 426 7477 ext. 4 (USA & Canada Only)
- For Customer Service,
	-
	- e-mail <u>custserve@mlasolutions.com</u><br>Phone: +1 561 995 4010 ext. 3<br>Toll Free:1 800 426 7477 ext. 3 (USA & Canada Only)
- For more information or to request a call from one of our Library Automation Specialists,
	-
	-
	- e-mail: <u>automation@mlasolutions.com</u><br>Phone: +1 561 995 4010 ext. 751<br>Toll Free: 1 800 426 7477 ext. 751 (USA & Canada Only)
	- Fax: +1 561 995 4065